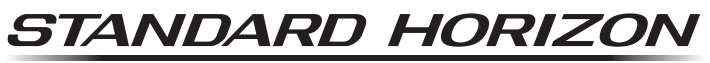

Nothing takes to water like Standard Horizon

# **YCE20 HX890J 用プログラミングソフト リファレンスマニュアル**

YCE20 は HX890J の各種設定やチャンネル名などを変更することや、 GPS ログデータをパソコンに取り込むことができるソフトウェアです。

# **目次**

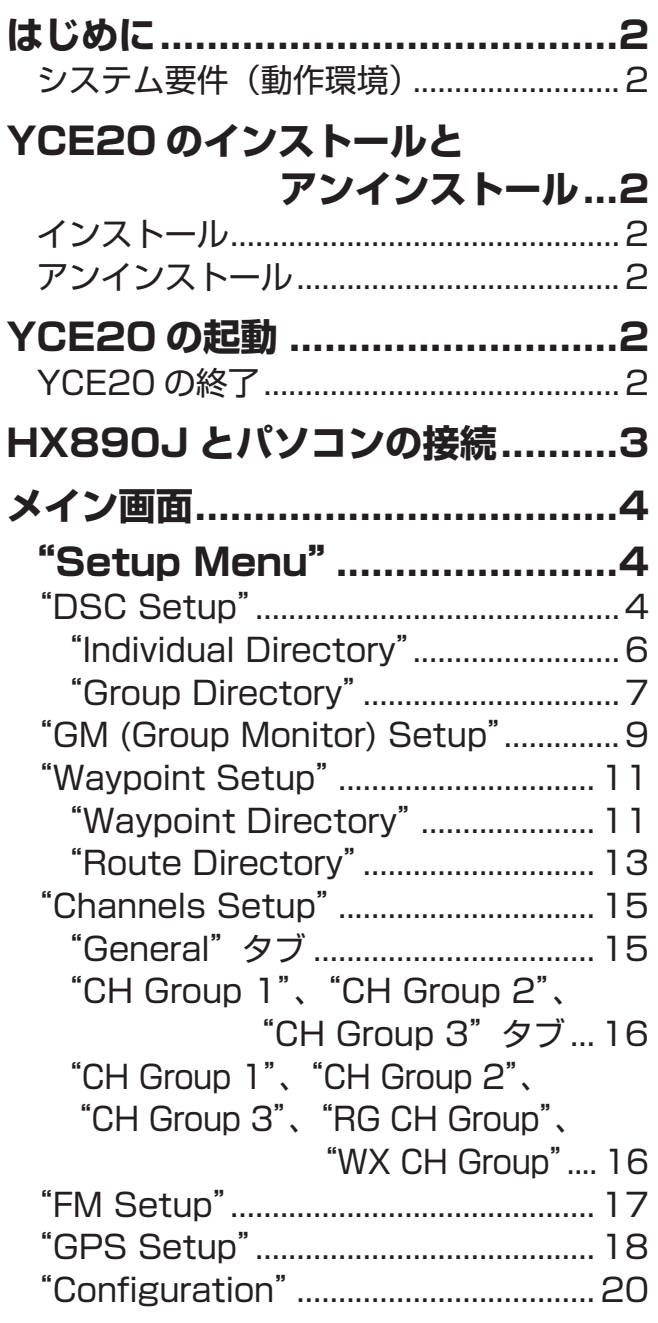

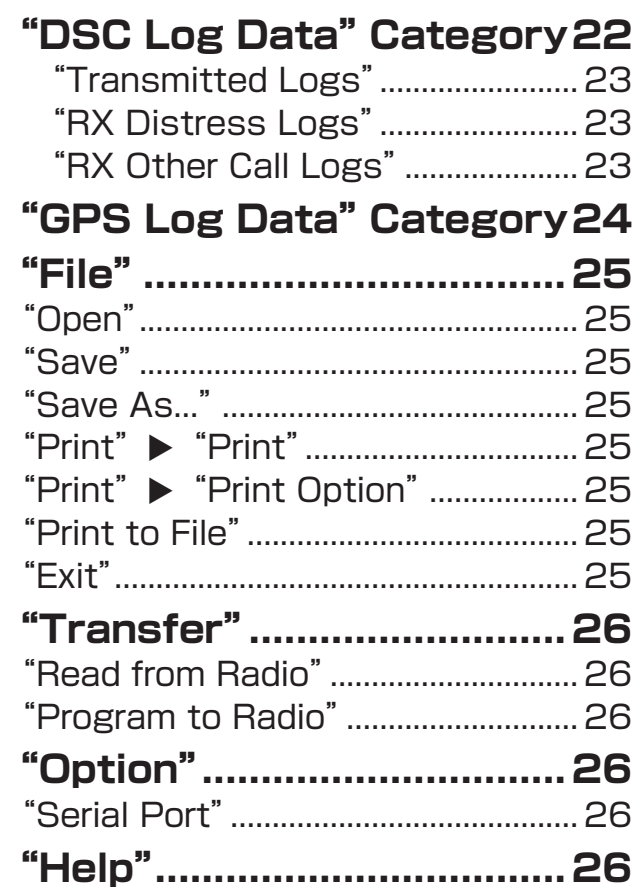

・ソフトウェアの著作権は当社が保有しております。

- ・当社の許可なくリファレンスマニュアルやソフトウェアの内容の一部、または全部を複 製、改変したり、電子メールに添付して送信したりすることはできません。
- ・リファレンスマニュアルやソフトウェアを利用して、金品との交換はできません。
- ・本ソフトウェアを使用した結果についての責任は、いかなる場合でも負いません。
- ・このリファレンスマニュアルに記載の社名・商品名等は、各社の商標または登録商標です。

**STANDARD HORIZON** 

# <span id="page-2-0"></span>**はじめに**

# **システム要件(動作環境)**

対応 OS

- · Microsoft® Windows® 10 (32 bit/64 bit)
- $\cdot$  Microsoft® Windows® 8.1 (32 bit/64 bit)
- · Microsoft<sup>®</sup> Windows<sup>®</sup> 7 (32 bit/64 bit)
- YCE20 を実行する為に、約 20MByte 以上の空き容量が必要です。
- USB ポート(USB1.1/USB2.0)を備えたパソコン
- □ NET Framework 3.5 or 4.0
- □ USB ケーブル (HX890J に付属)

このリファレンスマニュアルは、Windows® 7(64 bit 版)を例に説明しています。操作と 画面の例は、オペレーティングシステムによって異なる場合があります。

# **YCE20のインストールとアンインストール**

# **インストール**

- 1. ダウンロードした YCE20 プログラミングソフトの zip ファイルを解凍します。
- 2."setup.exe"をダブルクリックします。
- 3. 画面の表示に従って、YCE20 をインストールします。
- 4. USB ドライバーのインストールも同時に行いますので、画面の表示に従ってインストール します。

# **アンインストール**

- 1. パソコンのデスクトップから「スタート| ||●「コントロールパネル| ||●「プログラムのアン インストール」をクリックします。
- 2."YCE20"を選択し、「アンインストール」をクリックします。

# **YCE20の起動**

デスクトップ上の「YCE20」アイコンをダブルクリックして YCE20 を起動します。

# **YCE20 の終了**

YCE20 画面左上の「File」メニューの「Exit」をクリックするか、画面右上の「×」をクリッ クします。

# <span id="page-3-1"></span><span id="page-3-0"></span>**HX890Jとパソコンの接続**

- 1. HX890J の電源を "オフ"にします。
- 2. HX890J に付属の USB ケーブルで、パソコンと HX890J のデータ端子を接続します。
- 3. [**MENU/SET**] キーを押しながら HX890J の電源をオンにします。
- 4. バックライトが点灯したらキーを放します。 HX890J の画面に"**CP MODE**"と表示されます。

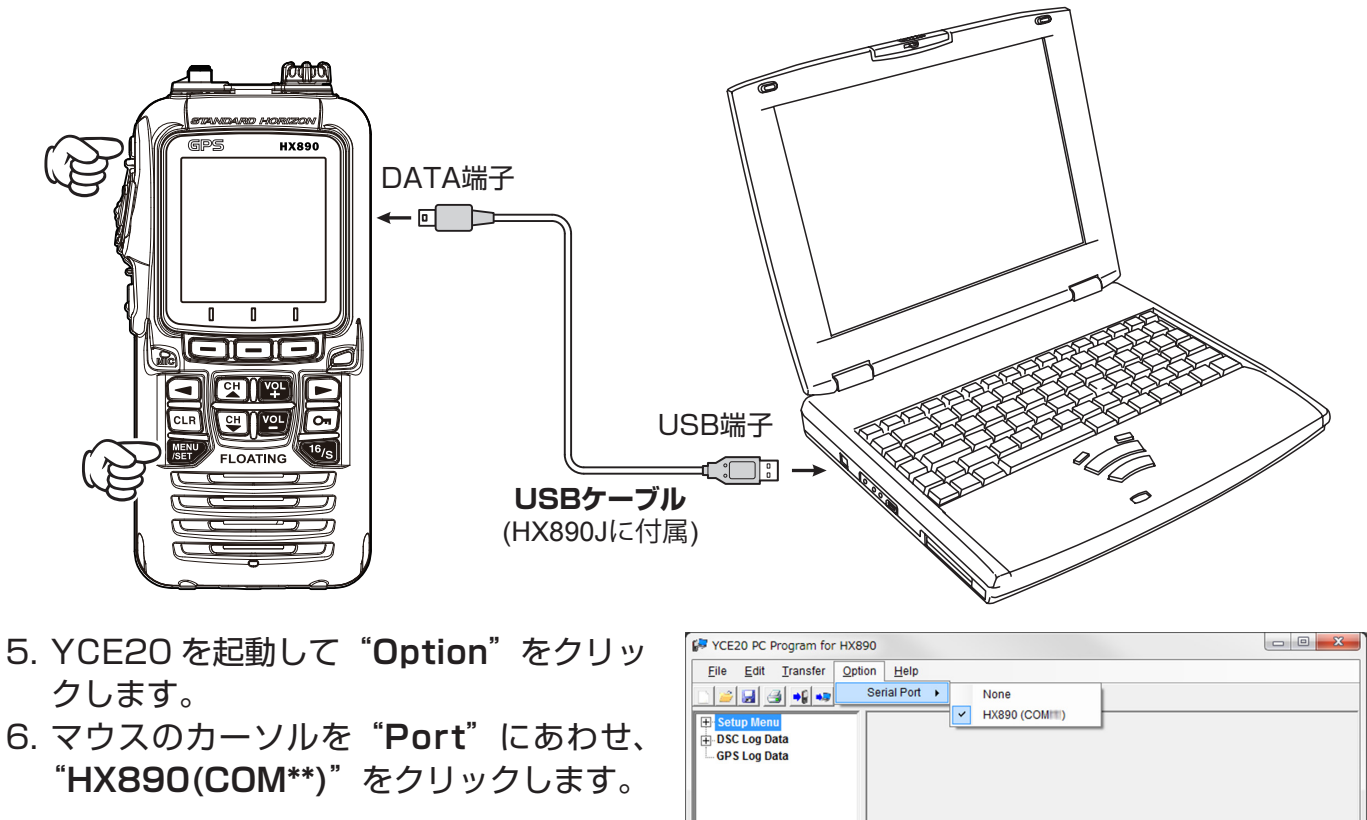

7. ■ボタンをクリックするか、または 「**Transfer**」メニューの「**Read from Radio**」をクリックします。

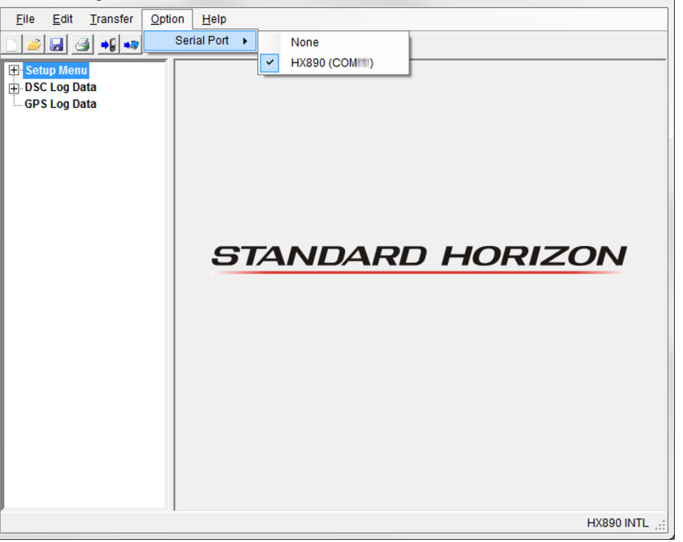

"**Read from Radio**"画面が表示され、HX890J の ディスプレイに"**USB Connected**"が表示されます。

- 8.「**Start**」ボタンをクリックします。 HX890J からデータを受信します。データの受信が完了 すると完了画面が表示されます。
- 9.「**Ok**」ボタンをクリックします。 YCE20 の画面の左側に、設定項目が表示されます。

 $\overline{\mathbf{x}}$ **Co** Read from Radio If you want to read a data from the radio,<br>please click the "Start" button. **Start** Cancel

#### **STANDARD HORIZON**

*3 YCE20 Reference Manual*

# <span id="page-4-0"></span>**メイン画面**

YCE20 のメイン画面では、画面左側に設定項目が表示され、画面右側で設定操作をおこない ます。

設定できる主な項目は"**Setup Menu**"、 "**DSC Log Data**"、"**GPS Log Data**"です。

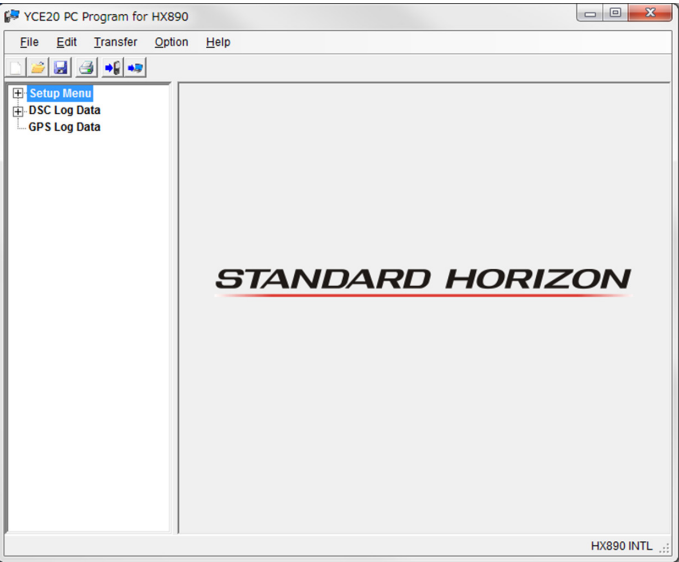

# **"Setup Menu"**

"**Setup Memu**"をダブルクリックすると、"**DSC Setup**"、"**GM Setup**"、"**Waypoint Setup**"、"**Channels Setup**"、"**GPS Setup**"、"**Configuration**"の項目が表示されます。

# **"DSC Setup"**

HX890J の「**SETUP**」メニューの「**DSC SETUP**」と同じ項目が設定できます。

## **MMSI**

MMSI 番号を登録します。 9 桁 の MMSI 番 号 を 入 力 し「**Save MMSI**」をクリックします。 確認画面が表示されますので「**Yes**」を クリックすると、MMSI 番号が登録され ます。 「Ok」をクリックして、通常画面に戻り ます。

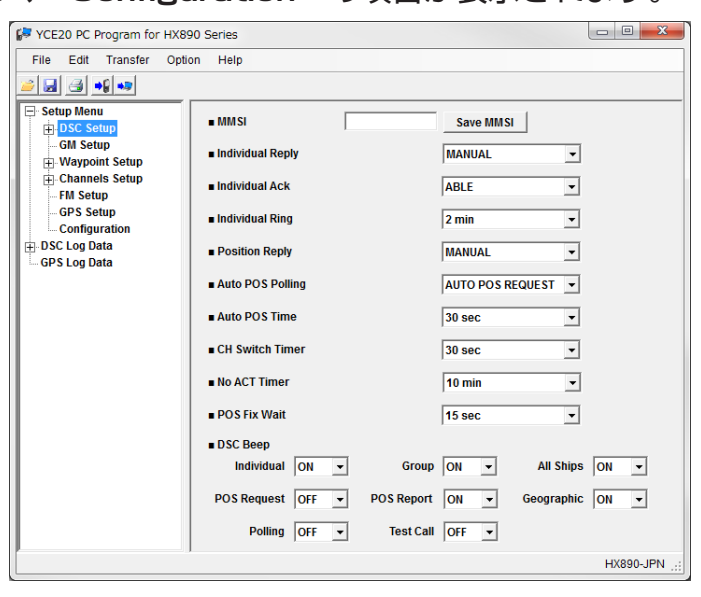

一度登録したMMSI番号を変更したり消去するには、MMSIリセットパスワードが必要です。詳しくは HX890Jの取扱説明書の"MMSI 番号をリセットする"を参照してください。

# **Individual Reply**

個別コールを受信したときに、自動または手動で返答して、音声通信のためのチャンネル に切り替えるように設定できます。"**MANUAL**"を選択すると、呼び出してきた船舶の MMSI 番号が表示され、誰が呼び出しているかを確認してから返答することができます。 工場出荷時の設定は"**MANUAL**"です。

#### **Individual Ack**

上記の"**Individual Reply**"が"**AUTO**"に設定されている場合、自動で送信する確認応 答を"**ABLE**"(応答可)または無効"**UNABLE**"(応答不可)から設定できます。 工場出荷時の設定は"**ABLE**"です。

#### **Individual Ring**

個別コールを受信するとベル音が鳴ります。この設定項目でベル音が鳴る時間を"**5 sec**"、 "**10 sec**"、"**15 sec**"、"**20 sec**"、"**30 sec**"、"**2 min**"から選択できます。 工場出荷時の設定は"**2 min**"です。

#### **Position Reply**

他船から位置情報要求があったときに、自船の位置情報を自動で送信(**AUTO**)するか、 または手動で送信(**MANUAL**)するかを設定できます。 工場出荷時の設定は"**AUTO**"です。

#### **Auto POS Polling**

個別アドレス帳から最大 7 隻の船舶を選択して、それらの船舶に位置情報要求を定期的に 送信(**AUTO POS REQUEST**)、または自船の位置情報を定期的に送信(**AUTO POS REPORT)**します。

工場出荷時の設定は"**AUTO POS REQUEST**"です。

#### **Auto POS Interval Time**

個別アドレス帳から最大 7 隻の船舶を選択して、それらの船舶に位置情報要求を定期的に送 信、または自船の位置情報を定期的に送信します。これらの送信する時間間隔を設定します。 時間間隔は"**30 sec**"、"**1 min**"、"**2 min**"、"**3 min**"、"**5 min**"から選択できます。 工場出荷時の設定は"**30 sec**"です。

#### **CH Switch Timer**

HX890J が遭難通報または全船コール(緊急または安全)を受信したときに、チャンネル 16 に自動で切り替えるまでの時間を設定します。

時間は"**Off**"、"**10 sec**"、"**30 sec**"、"**1 min**"、"**2 min**"から選択できます。 工場出荷時の設定は"**30 sec**"です。"**Off**"に設定した場合"、画面上に"**C**"アイコンが 表示されます。

## **No ACT Timer**

"**MENU**"画面または"**DSC CALL**"画面で、なにも操作をしないときに自動で通常画面 に戻るまでの時間を設定します。

時間は"**1 min**"、"**3 min**"、"**5 min**"、"**10 min**"、"**15 min**"から選択できます。 工場出荷時の設定は"**15 min**"です。

#### **POS Fix Wait**

HX890J が遭難通報または位置情報通知、位置情報要求の確認応答を受信したときに、位 置情報を取得するまでの待ち時間を設定します。 時間は"**15 sec**"、"**30 sec**"、"**1 min**"、"**1.5 min**"、"**2 min**"から選択できます。 工場出荷時の設定は"**15 sec**"です。

#### **DSC Beep:**

HX890J が各種の呼び出し(コール)を受信したときに鳴るビープ音のオンまたはオフを 設定します。個別コール、グループコール、全船コール、位置要求コール、自動位置送信コー ル、エリアコール、ポーリングコール、DSC テストコールについて、それぞれ設定できます。

- Individual (個別コール)
- Group (グループコール)
- All Ships(全船コール)
- POS Request (位置要求コール)
- POS Report (自動位置送信コール)

#### **STANDARD HORIZON**

- <span id="page-6-0"></span>• Geographic(エリアコール)
- Polling(ポーリングコール)
- Test Call (DSC テストコール)

# **"Individual Directory"**

"**DSC Setup**"をダブルクリックすると、"**Individual Directory**"の項目が表示されます。 個別コール、位置要求コール、自動位置送信コール、ポーリングコールにおいて、連絡する船 舶または個人の名前と関連する MMSI 番号を保存することができます。

個別コールを送信するには、連絡先の船の情報を個別アドレス帳に登録します。 "**Individual Directory**"をクリックすると、登録されている連絡先のリストが表示されます。

表の"Individual Name"および"MMSI"部分をクリックするたびに、リストの並び順(昇順/降順)を切り替え  $\mathbf{r}$ 

ることができます。

#### **Individual Name**

登録されている連絡先の名前を表示します。

#### **MMSI**

登録されている連絡先の MMSI 番号を表 示します。

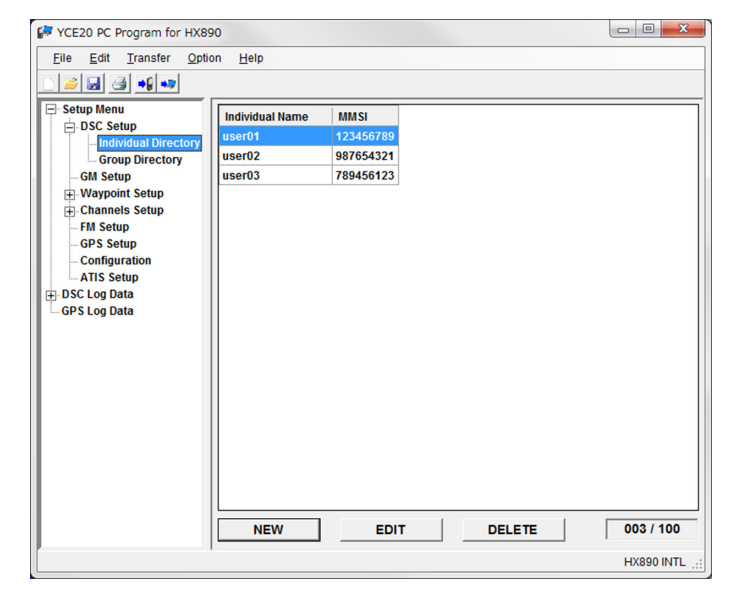

# **Registering**

- 1.「**NEW**」ボタンをクリックします。 登録画面が表示されます。
- 2. 下記の項目を入力します。 **Individual Name** 登録する連絡先に、英数字と記号で最大 15 桁の名前を付けることができます。 **MMSI** 9桁の MMSI 番号を入力します。

3.「**SAVE**」ボタンをクリックします。 連絡先が登録されます。

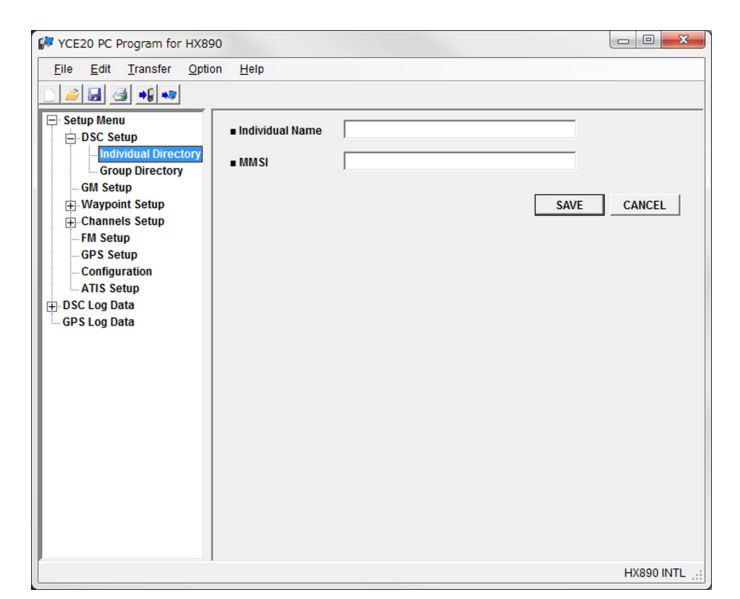

#### <span id="page-7-0"></span>**Editing**

- 1. 編集したい連絡先をクリックして選択します。
- 2.「**EDIT**」ボタンをクリックします。 編集画面が表示されます。
- 3. 変更内容を入力します。

 $\mathbf i$ 入力方法については"Registering"の手順2を参照してください。

4.「**SAVE**」ボタンをクリックします。 変更した内容で連絡先情報が保存されます。

#### **Deleting**

- 1. 削除したい連絡先をクリックして選択します。
- 2.「**DELETE**」ボタンをクリックします。 確認画面が表示されます。
- 3.「**Yes**」ボタンをクリックします。 削除完了画面が表示され、連絡先が削除されます。
- 4.「**Ok**」ボタンをクリックします。

## **"Group Directory"**

"**DSC Setup**"をダブルクリックすると、"**Group Directory**"の項目が表示されます。 この機能を使用するには、この機能を使用する船舶グループ内のすべての DSC VHF トラン シーバーに、同じグループ MMSI をプログラムする必要があります。 "**Group Directory**"をクリックすると、登録されているグループのリストが表示されます。

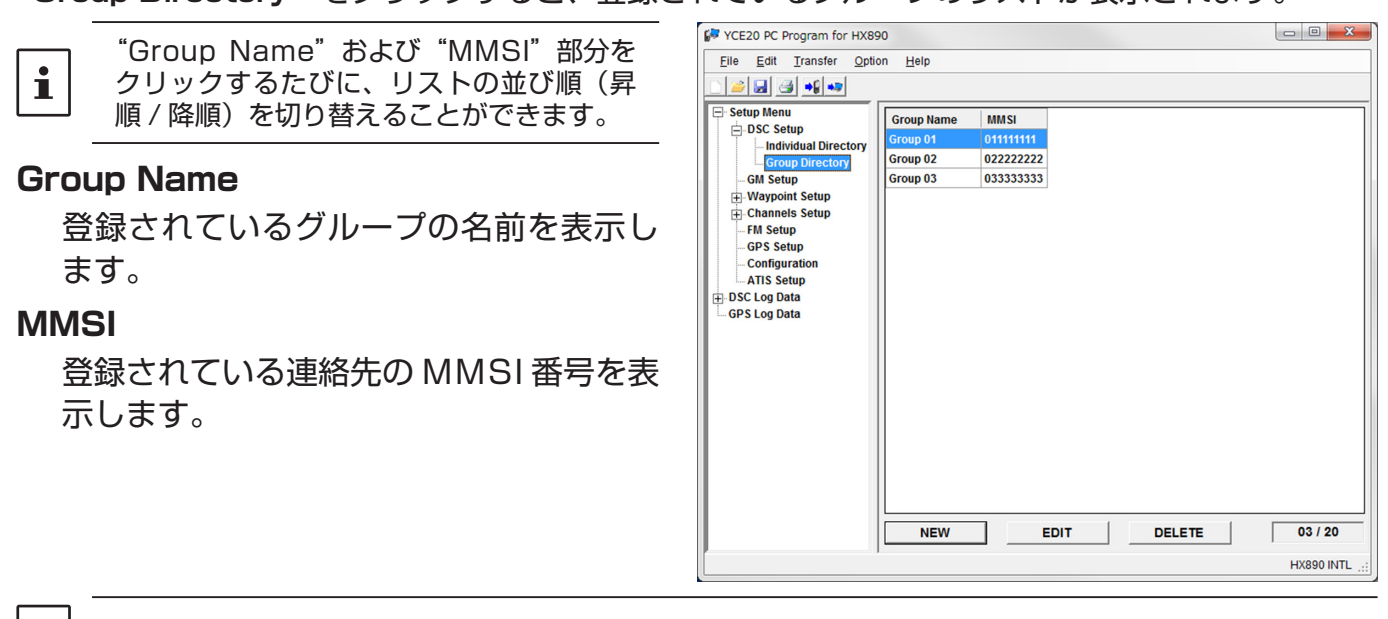

 $\mathbf{i}$ グループ MMSI 番号について、詳しくは HX890J の取説説明書を参照してください。

# **Registering**

- 1.「**NEW**」ボタンをクリックします。 登録画面が表示されます。
- 2. 下記の項目を入力します。

**Group Name** 登録するグループに、英数字と記号で最 大 15 桁の名前を付けることができます。 **MMSI**

MMSI 番号を入力します。

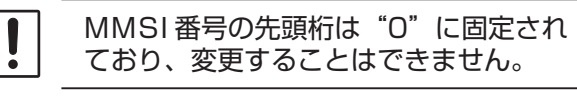

3.「**SAVE**」ボタンをクリックします。 グループが登録されます。

# **Editing**

- 1. 編集したいグループをクリックして選択 します。
- 2.「**EDIT**」ボタンをクリックします。 編集画面が表示されます。
- 3. 変更内容を入力します。

入力方法については "Registering"の手順2を参照してください。

4.「**SAVE**」ボタンをクリックします。 変更した内容でグループ情報が保存されます。

# **Deleting**

 $\mathbf{r}$ 

- 1. 削除したいグループをクリックして選択します。
- 2.「**DELETE**」ボタンをクリックします。 確認画面が表示されます。
- 3.「**Yes**」ボタンをクリックします。 削除完了画面が表示され、グループが削除されます。
- 4.「**Ok**」ボタンをクリックします。

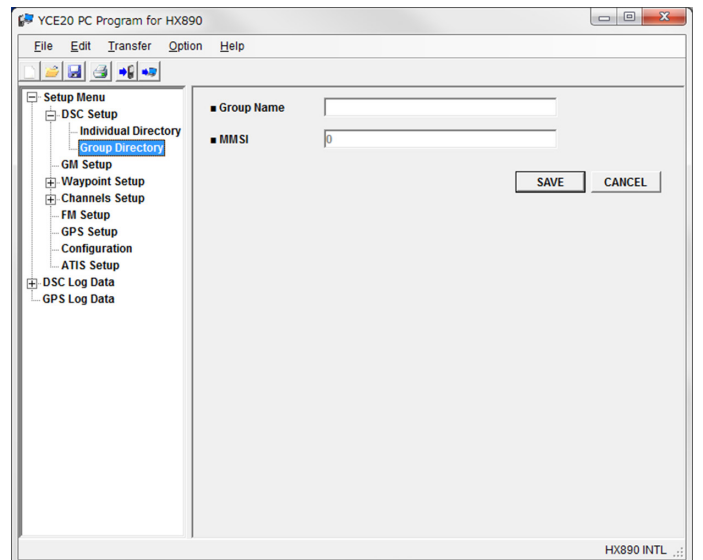

# <span id="page-9-0"></span>**"GM (Group Monitor) Setup"**

HX890J の「**SETUP**」メニューの「**GM SETUP**」と同じ項目が設定できます。 "**GM Setup**"をクリックすると、登録されている GM グループのリストが表示されます。

"GM Name"および"GMID"部分をクリックするたびに、リストの並び順(昇順 / 降順)を切り替えることが  $\mathbf{i}$ できます。

最大 9 人のグループメンバーを登録できる GM グループを、10 グループまで保存でき、 グループの編集や削除を行うことができます。

#### **GM Interval**

位置情報の送信間隔を設定できます。時間は "**1 min**"、"**3 min**"、"**5 min**"、"**10 min**"、 "**15 min**"から選択できます。 工場出荷時の設定は"**3 min**"です。

#### **Registering**

- 1.「**NEW**」ボタンをクリックします。 設定画面が表示されます。
- 2. 下記の項目を入力します。

#### **GM Name**

GM グループに、英数字と記号で最大 11 桁の名前を付けることができます。

**GM ID**

GMグループのMMSI番号を入力します。

- 3. グループに登録したいメンバーをクリッ クして選択し、「**Add>>**」ボタンをクリッ クします。 選択したメンバーが右画面のリストに表 示されます。
	- 右画面のリストからメンバーを削除し たいときは、削除したいメンバーをク
		- リックして選択し、「<<Delete」ボタンをクリックします。
	- 右画面のリストの順番を変更したいときは、変更したいメンバーをクリックして選択し 「▲」/「▼」ボタンをクリックします。
- 4.「**SAVE**」ボタンをクリックします。 GM グループが登録されます。

#### **Editing**

- 1. 編集したい GM グループをクリックして選択します。
- 2.「**EDIT**」ボタンをクリックします。 編集画面が表示されます。

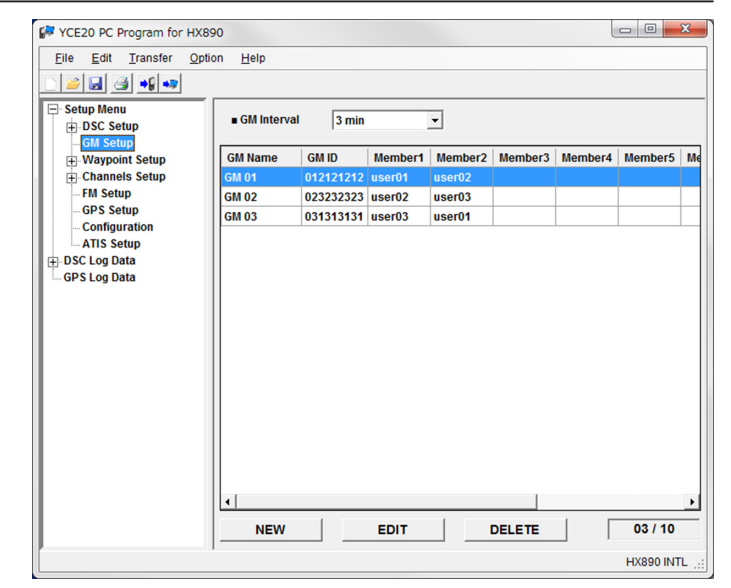

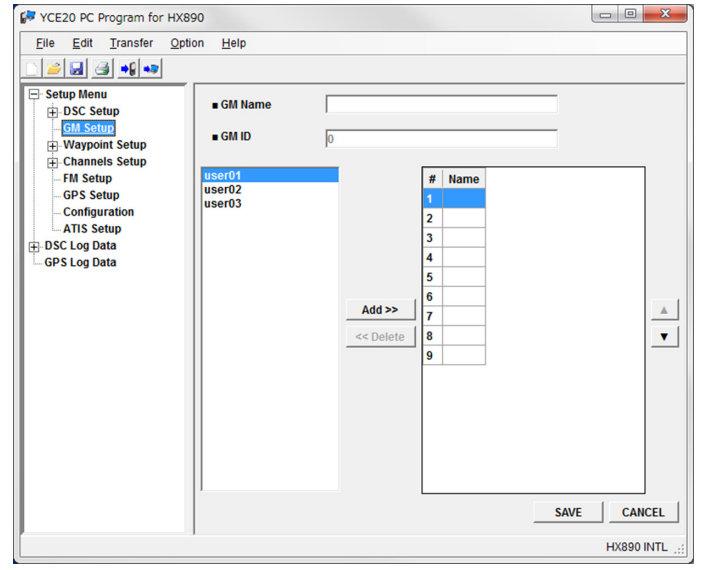

MMSI 番号の先頭桁は"0"に固定され ており、変更することはできません。

3. 変更内容を入力します。

 $\mathbf i$ 入力方法については "Registering"の手順2を参照してください。

4.「**SAVE**」ボタンをクリックします。 変更した内容で GM グループ情報が保存されます。

#### **Deleting**

- 1. 削除したい GM グループをクリックして選択します。
- 2.「**DELETE**」ボタンをクリックします。 確認画面が表示されます。
- 3.「**Yes**」ボタンをクリックします。 削除完了画面が表示され、GM グループが削除されます。
- 4.「**Ok**」ボタンをクリックします。

# <span id="page-11-0"></span>**"Waypoint Setup"**

HX890J の「**SETUP**」メニューの「**WAYPOINT SETUP**」と同じ項目が設定できます。 コンパスページを使用したナビゲーションで使用できるウェイポイント(地点)を、最大 250 件まで登録することができます。.

#### **Display Range**

コンパス画面の表示半径を設定できます。 半径は"**AUTO**"、"**2 nm**"、"**5 nm**"、"**10 nm**"、"**25 Nm**"から選択できます。 工場出荷時の設定は"**AUTO**"です。

#### **Arrival Range**

ウェイポイントの到着範囲としてビープ 音を鳴らす距離を設定できます。 距離は"**0.05 nm**"、"**0.1 nm**"、"**0.2 nm**"、"**0.5 n m**"、"**1 nm**"から選択で きます。 工場出荷時の設定は"**0.1 nm**"です。 距離の単位は「**GPS Setup**」「**Units of Measure**  $\rightarrow$  「Distance」で変更で きます。

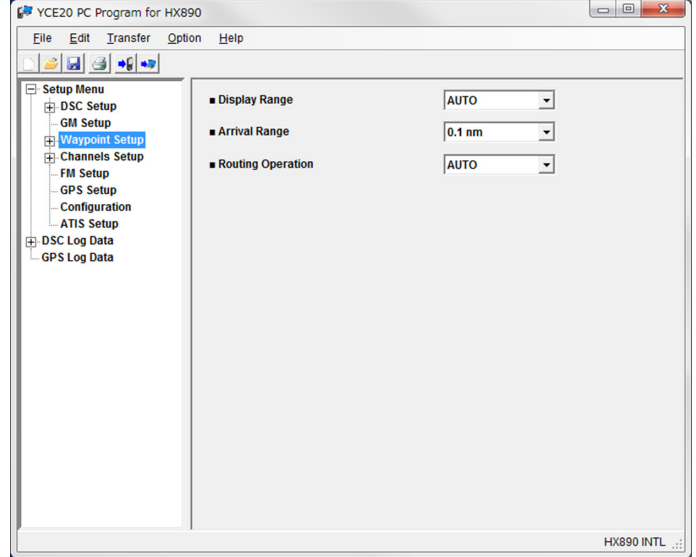

# **Routing Operation**

ウェイポイントに到着したときに、次の目的地点へのナビゲーションを自動で開始するか (**AUTO**)、または手動で開始するか(**MANUAL**)を設定します。 工場出荷時の設定は"**AUTO**"です。

# **"Waypoint Directory"**

"**Waypoint Setup**"をダブルクリックすると、"**Waypoint Directory**"と"**Route Directory**"の項目が表示されます。

"**Waypoint Directory**"をクリックすると、 登録されているウェイポイントの情報が表示 されます。

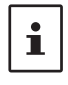

"WPT Name"部分をクリックするたびに、 リストの並び順(昇順/降順)を切り替えるこ とができます。

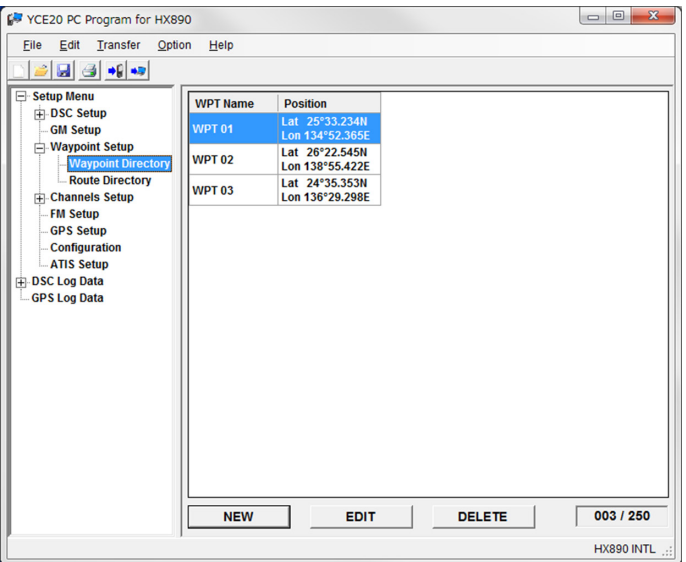

# **Registering**

- 1.「**NEW**」ボタンをクリックします。 登録画面が表示されます
- 2. 下記の項目を入力します。 **WPT Name** ウェイポイントに、英数字と記号で最大

11 文字の名前を付けることができます。 **Position - Lat** 緯度を入力します。 **Position - Lon** 経度を入力します。

3.「**SAVE**」ボタンをクリックします。 ウェイポイントが登録されます。

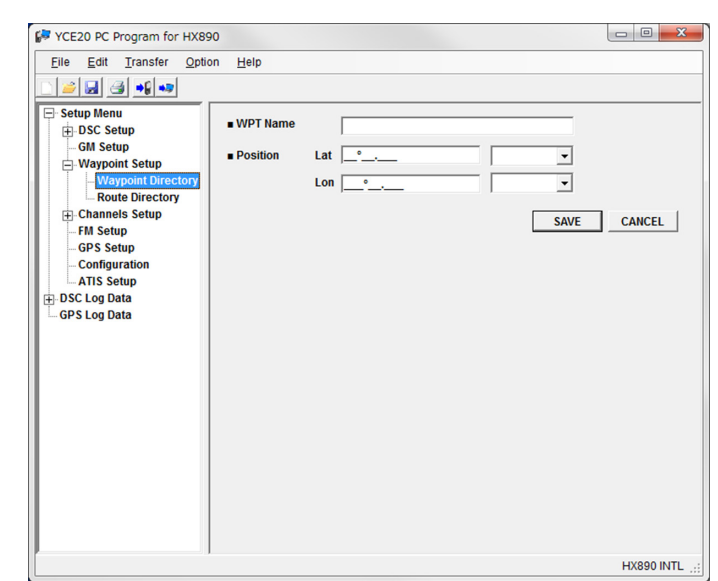

# **Editing**

- 1. 編集したいウェイポイントをクリックして選択します。
- 2.「**EDIT**」ボタンをクリックします。 編集画面が表示されます。
- 3. 変更内容を入力します。

入力方法については "Registering"の手順2を参照してください。

4.「**SAVE**」ボタンをクリックします。 変更した内容でウェイポイント情報が保存されます。

# **Deleting**

 $\mathbf i$ 

- 1. 削除したいウェイポイントをクリックして選択します。
- 2.「**DELETE**」ボタンをクリックします。 確認画面が表示されます。
- 3.「**Yes**」ボタンをクリックします。 削除完了が表示され、ウェイポイントが削除されます。
- 4.「**Ok**」ボタンをクリックします。

# <span id="page-13-0"></span>**"Route Directory"**

"**Waypoint Setup**"をダブルクリックする と、"**Route Directory**"の項目が表示され ます。

"**Route Directory**"をクリックすると、登 録されているルートの情報が表示されます。

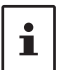

"ROUTE Name"部分をクリックするたびに、 リストの並び順 (昇順 / 降順) を切り替えるこ とができます。

ルートに沿って経由する 1 ~ 15 のウェイ ポイントを設定できます。

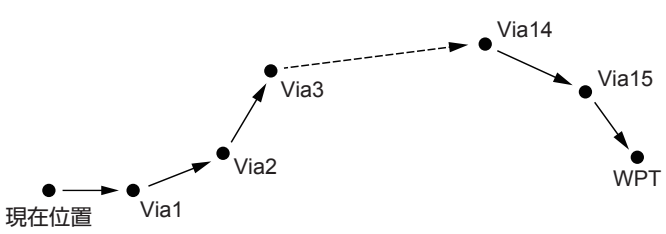

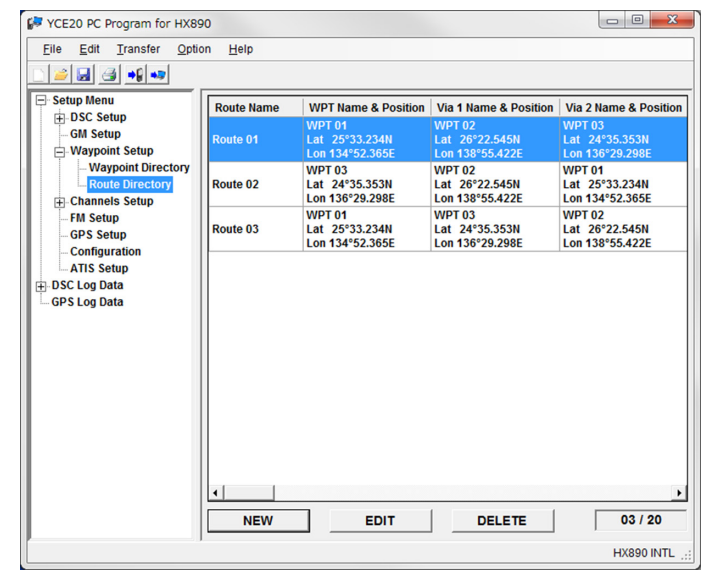

#### **Registering**

- 1.「**NEW**」ボタンをクリックします。 登録画面が表示されます。
- 2. 登録するルートの名前を、最大 15 文字 の英数字と記号で"**Route Name**"欄に、 入力します。
- 3. 目的地のウェイポイントを選択し、 「**Add>>**」をクリックします。
- 4. 経由地点のウェイポイントを選択し、 「**Add>>**」をクリックします。
- 5. 手順 4 を繰り返して、すべての経由地点 を追加します。
	- ウェイポイントの挿入 挿入地点(上側に挿入されます)と挿 入する新たなウェイポイントを選択し 「**Insert >**」をクリックします。
- **DSC Setup** — GM Setup<br>— GM Setup<br>— Waypoint Setup  $\overline{\#}$  Name WPT<sub>02</sub> - Waypoint Directory<br>- Route Directory **Channels Setur** -Channers<br>- FM Setup **GPS Setup Configurat** Add  $\gg$ — Comigaraa<br>ATIS Setup<br>— DSC Log Data  $Inset$ **GPS Log Data**  $\bar{\mathbf{v}}$ Overwrite > << Delete SAVE CANCEL HX890 INTL

 $Route Name$ 

○ ウェイポイントの上書き 上書き地点と上書きする新たなウェイポイントを選択し「**Overwrite >**」をクリックし ます。

**F** YCE20 PC Program for HX890 Eile Edit Transfer Option Help  $|\mathcal{B}|$   $|\mathcal{B}|$   $|\mathcal{B}|$   $|\mathcal{B}|$   $|\mathcal{B}|$ Setup Menu

- ウェイポイントの削除 削除したいウェイポイントを選択し「<< **Delete**」をクリックします。
- 順番の入れ替え 順番を入れ替えたいウェイポイントを選択し「▲」/「▼」をクリックします。
- 6.「**SAVE**」ボタンをクリックします。 ルートが登録されます。

 $\begin{array}{|c|c|c|c|c|}\hline \multicolumn{1}{|c|}{\mathbf{E}} & \multicolumn{1}{|c|}{\mathbf{X}}\\ \hline \end{array}$ 

## **Editing**

- 1. 編集したいルートをクリックして選択します。
- 2.「**EDIT**」ボタンをクリックします。 編集画面が表示されます。
- 3. 変更内容を入力します。

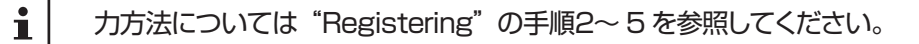

4.「**SAVE**」ボタンをクリックします。 変更した内容でルート情報が保存されます。

#### **Deleting**

- 1. 削除したいルートをクリックして選択します。
- 2.「**DELETE**」ボタンをクリックします。 確認画面が表示されます。
- 3.「**Yes**」ボタンをクリックします。 削除完了が表示され、ルートが削除されます。
- 4.「**Ok**」ボタンをクリックします。

# <span id="page-15-0"></span>**"Channels Setup"**

HX890J の「**SETUP**」メニューの「**CHANNEL SETUP**」と同じ項目が設定できます。 "**Channels Setup**"をクリックすると、"**General**"、"**CH Group 1**"、"**CH Group 2**"、"**CH Group 3**"のタブが表示されます。

F YCE20 PC Program for HX890

DSC Setup

**GM Setur** 

EI-<mark>Channels</mark><br>FM Setup

**IFI-DSC Log Data** 

**GPS Log Data** 

**GPS Setur** -<br>Configuration<br>- ATIS Setup

Waypoint Setup

File Edit Transfer Option Help  $|\mathcal{L}|$  ,  $|\mathcal{L}|$  ,  $|\mathcal{L}|$  ,  $|\mathcal{L}|$ **Setup Menu** 

General CH Group 1 CH Group 2 CH Group 3

PRIORITY

 $2$  sec

 $\overline{\overline{\text{OFF}}}$ 

**DUAL** 

**NORMAL** 

OFF

 $\sqrt{2}$ 

 $1.5<sub>sec</sub>$ 

TX OFF

RX OFF

 $\overline{\phantom{a}}$ 

 $\overline{\phantom{0}}$ 

 $\overline{\phantom{a}}$ 

 $\overline{\mathbf{r}}$ 

 $\overline{\phantom{0}}$ 

 $\overline{\phantom{0}}$  $\overline{\phantom{0}}$ 

 $\overline{\phantom{a}}$ 

 $\overline{\phantom{0}}$ 

 $\overline{\phantom{0}}$ 

 $SCAN$  Type

**Neather Alert** 

 $Multi  
Watch$ 

Noise Cancel

AF Pitch CONT  $\bullet$  VOX

**NOX Level** 

**NOX Delay Time** 

- SCAN Resume Time

#### **"General"タブ**

#### **SCAN Type**

スキャンタイプを"**PRIORITY**"または "**MEMORY**"から選択します。 工場出荷時の設定は"**PRIORITY**"です。

#### **SCAN Resume Time**

スキャン中に一時停止中に受信していた 信号が無くなってから、スキャンを再開 する時間を設定します。 時間は"**1 sec**"、"**2 sec**"、"**3 sec**"、 "**4 sec**"、"**5 sec**"から選択できます。 工場出荷時の設定は"**2 sec**"です。

#### **Weather Alert**

NOAA (アメリカ海洋大気局) ウェザーチャンネルのウェザーアラート (気象警報) 受信機 能のオン / オフを設定します。

NOAAウェザーチャンネルはアメリカで運用されているため、日本の周辺では受信できません。

工場出荷時の設定は"**OFF**"です。

#### **Multi Watch**

マルチワッチ機能の動作を"**DUAL**"(2 波受信)または"**TRIPLE**"(3 波受信)から選択 します。

工場出荷時の設定は"**DUAL**"です。

#### **Noise Cancel**

送信と受信のノイズキャンセリング機能のオン / オフをそれぞれ設定します。 工場出荷時の設定は、送受信ともに"**OFF**"です。

#### **AF Pitch CONT**

騒音の多い環境でも聞きやすい音質にするために、オーディオフィルタを選択できます。 フィルタは"**NORMAL**"、"**HIGH-LOW CUT**"、"**HIGH CUT**"、"**HIGH-LOW BOOST**"、 "**LOW BOOST**"、"**HIGH BOOST**"から選択できます。 工場出荷時の設定は"**NORMAL**"です。

#### **VOX:**

VOX 機能のオン / オフを設定します。工場出荷時の設定は"**OFF**"です。

#### **VOX Level:**

VOX 感度を設定します。VOX 感度は"**0**"、"**1**"、"**2**"、"**3**"、"**4**"から選択できます。 工 場出荷時の設定は"**2**"です。

#### **VOX Delay Time:**

VOX 機能の送信から受信に戻るまでの時間を設定します。"**0.5 sec**"、"**1 sec**"、 "**1.5 sec**"、"**2 sec**"、"**3 sec**"から選択できます。工場出荷時の設定は"**1.5 sec**"です。

**STANDARD HORIZON** 

 $\begin{array}{c|c|c|c|c} \hline \multicolumn{1}{c|}{\multicolumn{1}{c|}{\multicolumn{1}{c|}{\multicolumn{1}{c|}{\multicolumn{1}{c|}{\multicolumn{1}{c|}{\multicolumn{1}{c|}{\multicolumn{1}{c|}{\multicolumn{1}{c|}{\multicolumn{1}{c|}{\multicolumn{1}{c|}{\multicolumn{1}{c|}{\multicolumn{1}{c|}{\multicolumn{1}{c|}{\multicolumn{1}{c|}{\multicolumn{1}{c|}{\multicolumn{1}{c|}{\multicolumn{1}{c|}{\multicolumn{1}{c|}{\multicolumn{1}{c|}{\mult$ 

HX890 INTL

# <span id="page-16-0"></span>**"CH Group 1"、"CH Group 2"、"CH Group 3"タブ**

各チャンネルグループの設定をします。

日本国内では工場出荷時設定の JPN(日本) のままで、ご使用ください。

#### **Group Name**

各グループの名前を表示します。 CH Group1 は"**USA**"(アメリカ) CH Group2 は"**INTL**"(インターナショ ナル) CH Group3 は"**JPN**"(日本)

#### **Priority CH**

プライオリティスキャン時に、優先して 受信するプライオリティチャンネル(優 先チャンネル)を設定します。 工場出荷時の設定は、チャンネル"16"です。

#### **SUB CH**

サブチャンネルを設定します。 工場出荷時の設定は、チャンネル"9"です。

#### **Preset CH**

よく使うチャンネルを最大 10 個(**Preset 1** ~ **Preset10**)まで保存(プリセット) しておいて、簡単に呼び出すことができます。

# **"CH Group 1"、"CH Group 2"、"CH Group 3"、"RG CH Group"、"WX CH Group"**

"**Channels Setup**"をダブルクリックすると、"**CH Group 1[USA]**"、"**CH Group 2[INTL]**"、"**CH Group 3[JPN]**"、"**RG CH Group**"、"**WX CH Group**"が表示されます。 それぞれの項目をクリックすると、チャンネルリ

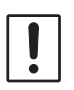

"WX CH Group"(NOAAウェザーチャンネ ル)はアメリカで運用されているため、日本の 周辺では受信できません。

#### **Channel Name**

通常画面でチャンネル番号の下に、表示 される名前(チャンネルネーム)を変更 することができます。

#### **Scan MEM**

スキャン対象にするチャンネルは、チェッ クボックスにチェックを入れてください。

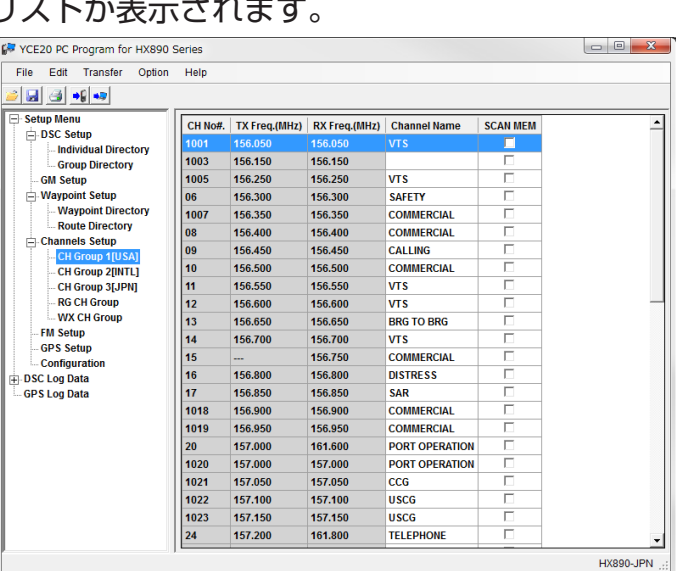

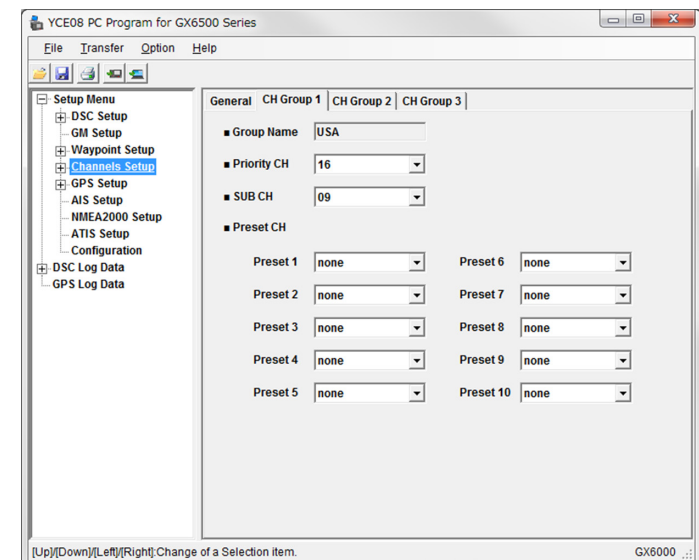

GX6000

# <span id="page-17-0"></span>**"FM Setup"**

HX890J の「**SETUP**」メニューの「FM SETUP」と同じ項目が設定できます。

## **Registering**

- 1.「**NEW**」ボタンをクリックします。 FM 放送周波数の登録画面が表示されま す。
- 2. 下記の項目を入力します。

#### **Frequency:**

65.000 MHz 〜 108.000 MHz の範囲 の周波数を 0.1MHz 単位で入力します。

**FM Radio Station Name:** FM 放送局の名前を設定します。 英数字と記号で最大 12 桁の名前を付け ることができます。

3.「**SAVE**」ボタンをクリックします。 FM 放送局が保存されます。

## **Editing**

- 1. 編集したい FM 放送局をクリックして選択します。
- 2.「**EDIT**」ボタンをクリックします。 編集画面が表示されます。
- 3. 変更内容を入力します。

入力方法については "Registering"の手順2を参照してください。

4.「**SAVE**」ボタンをクリックします。 変更した内容が保存されます。

#### **Deleting**

 $\mathbf{i}$ 

- 1. 削除したい FM 放送局をクリックして選択します。
- 2.「**DELETE**」ボタンをクリックします。 確認画面が表示されます。
- 3.「**Yes**」ボタンをクリックします。 削除完了が表示されて、FM 放送局が削除されます。
- 4.「**Ok**」ボタンをクリックします。

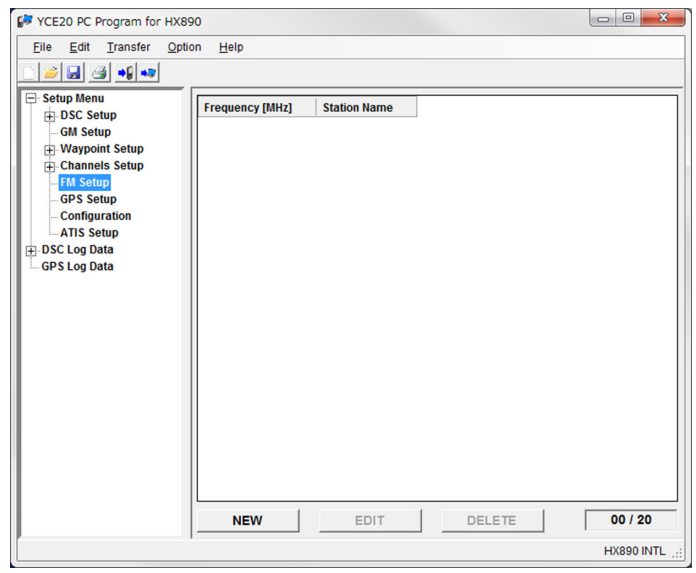

# <span id="page-18-0"></span>**"GPS Setup"**

HX890J の内蔵 GPS ユニットなどの各種設定をします。

#### **Unit Power**

内蔵 GPS ユニットの動作を設定します。 **OFF**:GPS 機能はオフになります。 **ON**:GPS 機能はオンになります。 **INT and PWR OFF**: HX890J の電源 がオフでも内蔵 GPS の動作はオンにな ります。 工場出荷時の設定は"**ON**"です。 "INT and PWR OFF"に設定すると、 HX890J の電源をオフにしても内蔵の

GPS ユニットが動作しているため、バッ

テリーを消耗します。

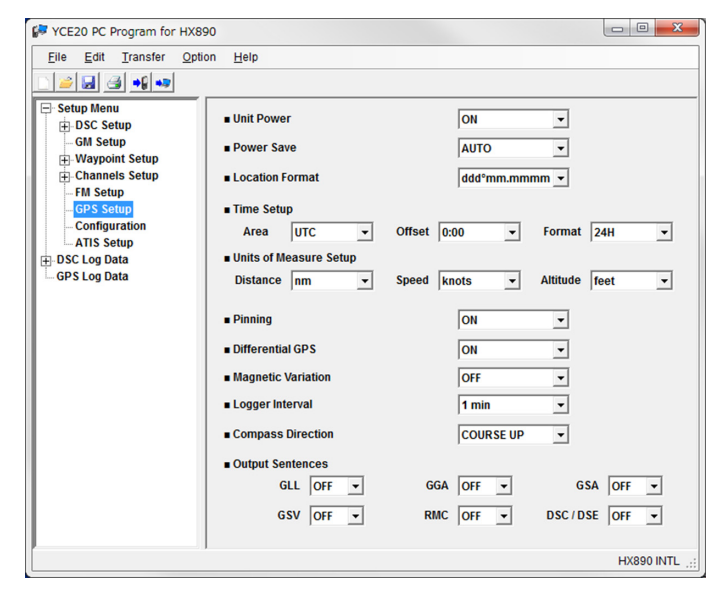

#### **Power Save:**

 $\mathbf{i}$ 

GPS 機能使用時に HX890J のバッテリーの消耗を抑えるバッテリーセーブ機能を設定し ます。

**OFF**: バッテリーセーブ機能は動作しません。 **AUTO**: GPS 信号を受信したときだけ、GPS ユニットを動作させます。 **50%**: 3 秒毎に 3 秒間 GPS ユニットを動作させます。 **75%**: 9 秒毎に 3 秒間 GPS ユニットを動作させます。 **90%**: 27 秒毎に 3 秒間 GPS ユニットを動作させます。 工場出荷時の設定は"**AUTO**"です。

#### **Location Format**

画面に表示される位置座標の形式を"**dddºmm.mmmm**"と"**dddºmm'ss**"から選択 できます。

工場出荷時の設定は"**dddºmm.mmmm**"です。

#### **Time Setup - Area**

時刻表示を"**UTC**"と現在地の時間にオフセットして表示する"**Local**"から選択できます。 工場出荷時の設定は"**UTC**"です。

#### **Time Setup - Offset**

画面に表示される現地時刻と UTC(世界協定時刻)とのオフセットを設定します。オフセッ トは、内蔵 GPS で受信した時刻に対して、加算または減算されます。

#### **Time Setup - Format**

画面に表示する時刻を"**12H**"(12 時間形式)または"**24H**"(24 時間形式)から選択します。 工場出荷時の設定は"**24H**"です。

#### **Units of Measure - Distance**

画面に表示する距離の形式を"**Nm**"、"**Sm**"、"**Km**"から選択できます。 工場出荷時の設定は"**Nm**"です。

#### **Units of Measure - Speed**

画面に表示する速度の形式を"**Knots**"、"**Mile/h**"、"**Km/h**"から選択できます。 工場出荷時の設定は"**Knots**"です。

## **Units of Measure - Altitude**

画面に表示する高度の形式を"**feet**"と"**meter**"から選択できます。 工場出荷時の設定は"**feet**"です。

#### **Pinning**

船舶が航行していない場合に、位置情報の更新を行うかどうかを設定します 工場出荷時の設定は"**ON**"です。

#### **Differential GPS**

WAAS、EGNOS、MSAS などの SBAS(Satellite Based Augmentation System、衛 星航法補強システム)によるディファレンシャル GPS 機能のオンまたはオフを設定します。 工場出荷時の設定は"**ON**"です。

#### **Magnetic Variation**

進行方向(COG)、ウェイポイントのターゲット、AIS ターゲットの方位角(BRG)を"**OFF**" (真方位)または"ON"(磁方位)から選択できます。 工場出荷時の設定は"**OFF**"です。

#### **Logger Interval**

GPS ロガーで記録する時間間隔を設定します。 参考:ログ記録時間間隔と記録できる時間の目安 **5 sec**: (約 8 時間) **15 sec**: (約 25 時間) **30 sec**: (約 50 時間分) **1 min**: (約 100 時間分) **5 min**: (約 500 時間分) 工場出荷時の設定は"**1 min**"です。

#### **Compass Direction**

コンパス表示の方向を"**COURSE-UP**"(進行方向が上)または"**NORTH-UP**"(北が上) から選択できます。 工場出荷時の設定は"**COURSE-UP**"です。

#### **Output Sentences**

NMEA で出力するセンテンスを設定します。 工場出荷時の設定は全て"**OFF**"です。

# <span id="page-20-0"></span>**"Configuration"**

HX890J の「**SETUP**」メニューの「**CONFIGURATION**」と同じ項目が設定できます。

#### **Display mode**

トランシーバーを操作する時間帯や周囲 の明るさにあわせて、"**DAYTIME**"(通 常表示)と"**NIGHT**"(夜間用の反転表示) から選択できます。 工場出荷時の設定は"**DAYTIME**"です。

#### **Dimmer**

画面とキーのバックライトの明るさを 調節します。 明るさは"**OFF**"、"**1**"~"**5**"から選択 できます。 工場出荷時の設定は"**5**"です。

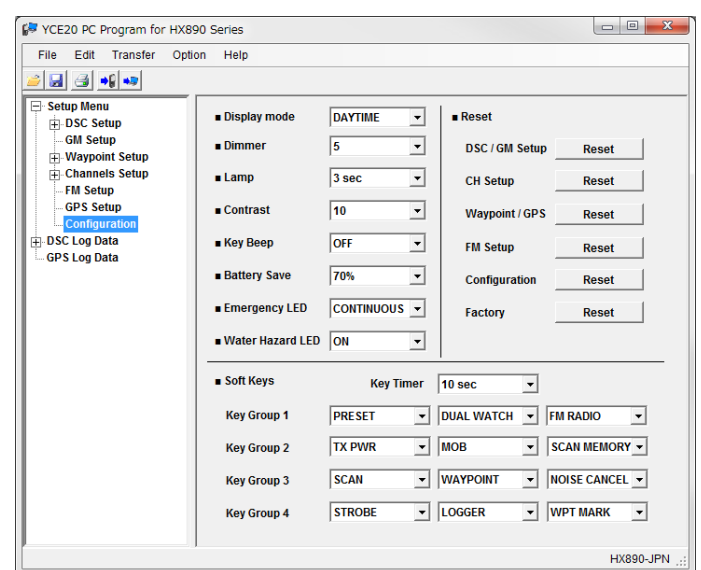

#### **Lamp:**

画面とキーのバックライトの点灯時間を設定します。 **OFF: インタックライトは点灯しません。. 3 / 5 / 10 / 20 / 30 Sec**: キー操作(PTT スイッチを除く)を行ってから、設定した時間バッ クライトが点灯します。

**CONTINUOUS**: バックライトは点灯し続けます。

#### **Contrast**

画面のコントラストを調節します。 コントラストは"**0**"~"**30**"から選択できます。 工場出荷時の設定は"**15**"です。

#### **Key Beep**

キーを押したときのビープ音の音量を調節します。 音量は"**OFF**"、"**1**"~"**5**"から選択できます。 工場出荷時の設定は"**3**"です。

#### **Battery Save:**

受信待機時のバッテリーの消耗を抑えるバッテリーセーブ機能を設定します。 "**OFF**"、**50%**"、"**70%**"、"**80%**"、"**90%**"から選択できます。 工場出荷時の設定は"**70%**"です。

#### **Emergency LED:**

ストロボ LED ランプの点灯パターンを設定します。 "**CONTINUOUS**"、"**SOS**"、"**BLINK 1**"、"**BLINK 2**"、"**BLINK 3**"から選択できます。 工場出荷時の設定は"**CONTINUOUS**"(連続点灯)です。

#### **Water Hazard LED:**

HX890J を水に落としたときの、ストロボ LED ランプの操作を設定します。 **OFF**:LED ランプは点灯しません **ON**:LED ランプが点灯します **ON/PWR ON**:L E D ランプが点灯し HX890J の電源がオンになります 工場出荷時の設定は"**ON**"です。

#### **Reset**

設定メニューの一部または全てをリセットしたり、本機を工場出荷時の設定に戻すことがで きます。

- DSC /GM Setup
- CH Setup
- Waypoint & GPS
- FM Setup
- Configuration
- Factory

リセットしたい項目の「**Reset**」をクリックすると、確認画面が表示されますので、「はい」 をクリックします。

リセット完了画面が表示されたら「OK」をクリックします。

#### **Soft Keys**

ソフトキー(Key Group 1~4)に、よく使用する機能を割り当てることができます。

"**Key Timer**"は、ナビゲーション画面などソフトキーが表示されていない画面で、いずれ かのソフトキーを押した後で、操作をしない場合にソフトキー表示が消えるまでの時間を "**3 sec**"~"**15 sec**"から選択できます。

工場出荷時の設定は"**10 sec**"です。

"**Key Group 1**"から"**Key Group 4**"に、よく使用する機能(下表参照)を割り当てる ことができます。

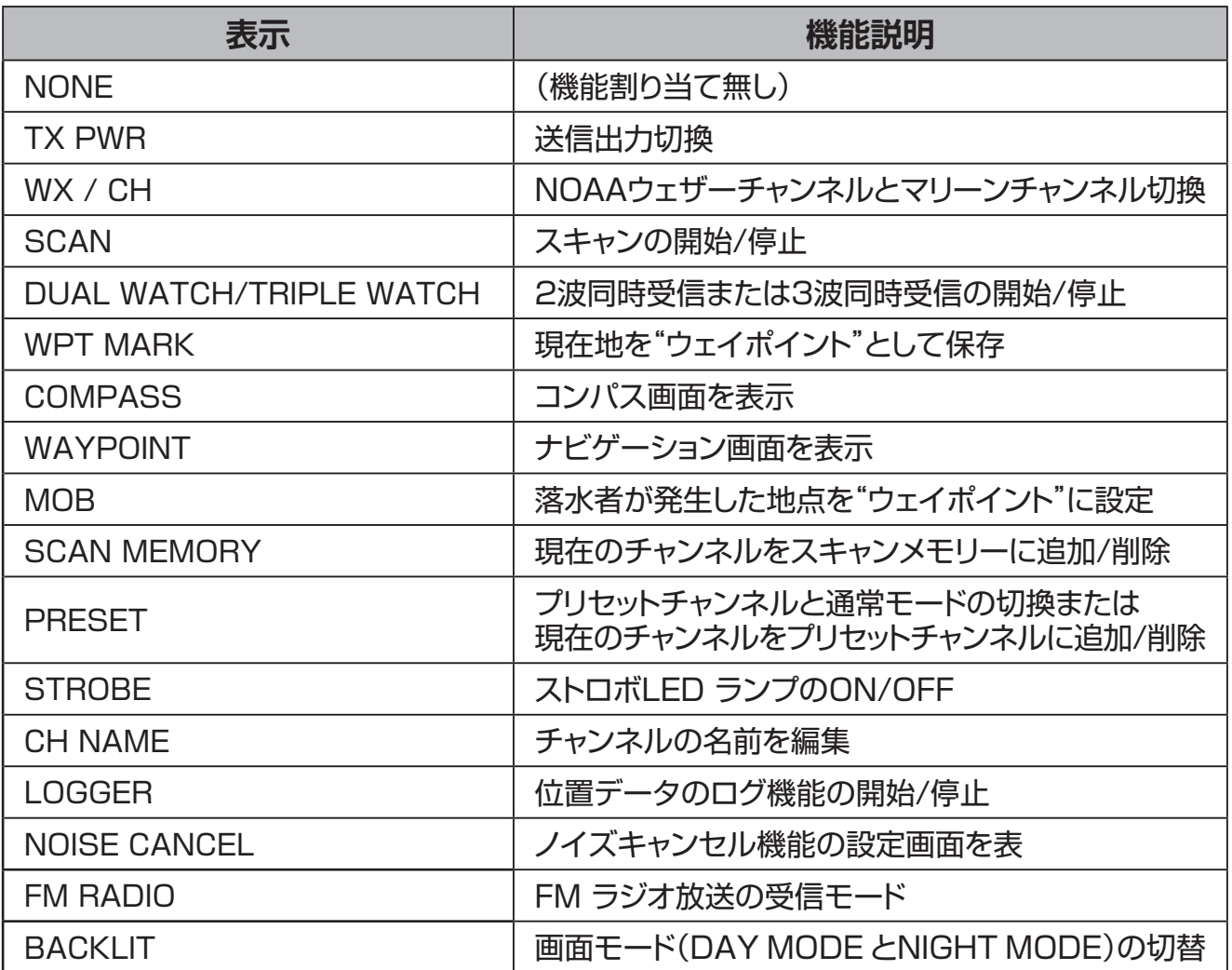

# <span id="page-22-0"></span>**"DSC Log Data" Category**

"**DSC Log Data**"をクリックすると、ログデータの消去と、ログデータのダウンロード項目 が表示されます。

#### **DSC Transmitted Log Erase**

送信された DSC ログを消去することが できます。 「**Erase**」をクリックすると、確認画面 が表示されますので、「はい」をクリッ クします。 完了画面が表示されたら「OK」をクリッ

クします。

#### **RX Distress Log Erase**

受信した遭難通報ログを消去することが できます。

「**Erase**」をクリックすると、確認画面 が表示されますので、「はい」をクリッ クします。

完了画面が表示されたら「OK」をクリックします。

#### **RX Other Call Log Erase**

上記以外の呼び出し(コール)ログを消去することができます。 「**Erase**」をクリックすると、確認画面が表示されますので、「はい」をクリックします。 完了画面が表示されたら「OK」をクリックします。

#### **All Log Erase**

全てのログを消去することができます。

「**Erase**」をクリックすると、確認画面が表示されますので、「はい」をクリックします。 完了画面が表示されたら「OK」をクリックします。

#### **Log Data Transfer**

ログデータをテキストファイルで保存することができます。

「**Transfer**」をクリックすると、「名前を付けて保存」画面が開きますので、保存先とファ イル名を決定して保存します。

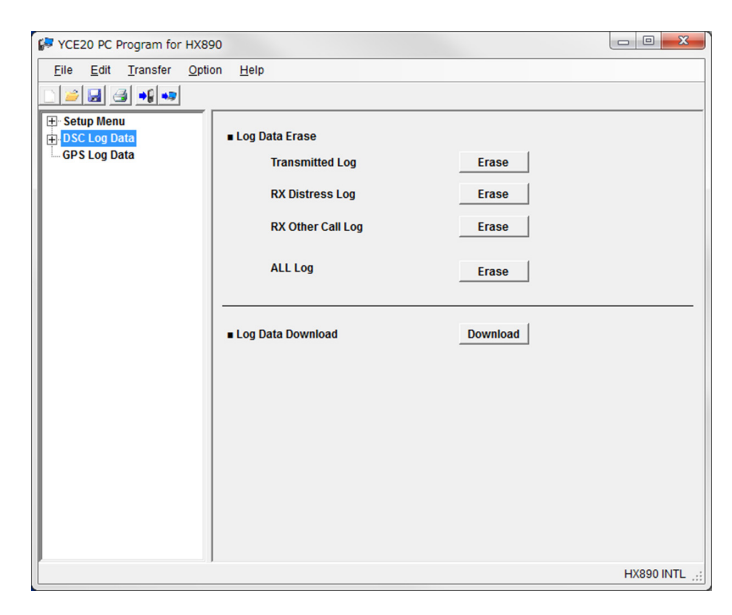

# <span id="page-23-0"></span>**"Transmitted Logs"**

"**DSC Log Data**"をダブルクリックすると、 "**Transmitted Logs**"の項目が表示されま す。

"**Transmitted Logs**"をクリックすると、 送信されたDSCログの情報が表示されます。 「**DELETE**」をクリックすると、選択されて いるログを消去することができます。

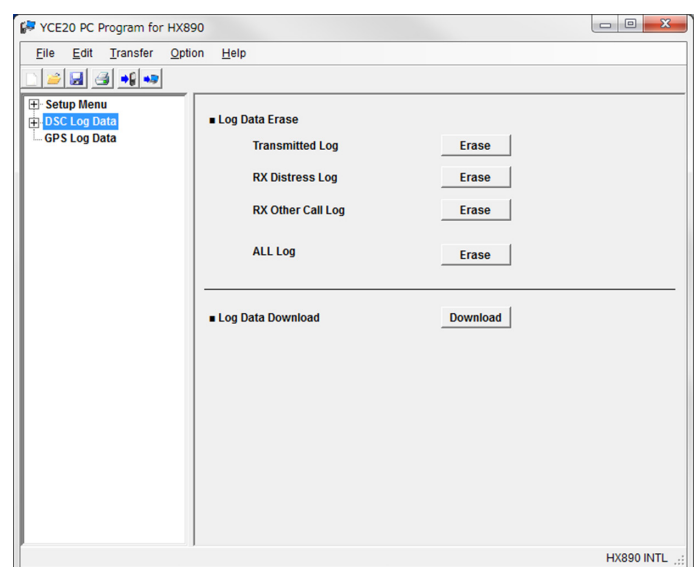

# **"RX Distress Logs"**

"**DSC Log Data**"をダブルクリックすると、 "**RX Distress Logs**"の項目が表示されま す。

"**RX Distress Logs**"をクリックすると、 受信した遭難通報ログの情報が表示されま す。

「**DELETE**」をクリックすると、選択されて いるログを消去することができます。

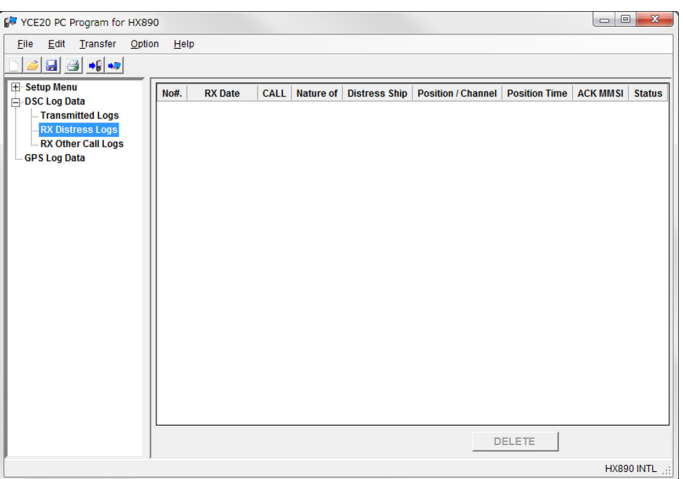

# **"RX Other Call Logs"**

"**DSC Log Data**"をダブルクリックすると、 "**RX Other Call Logs**"の項目が表示され ます。

"**RX Other Call Logs**"をクリックすると、 受信したその他の呼び出しログの情報が表示 されます。

「**DELETE**」をクリックすると、選択されて いるログを消去することができます。

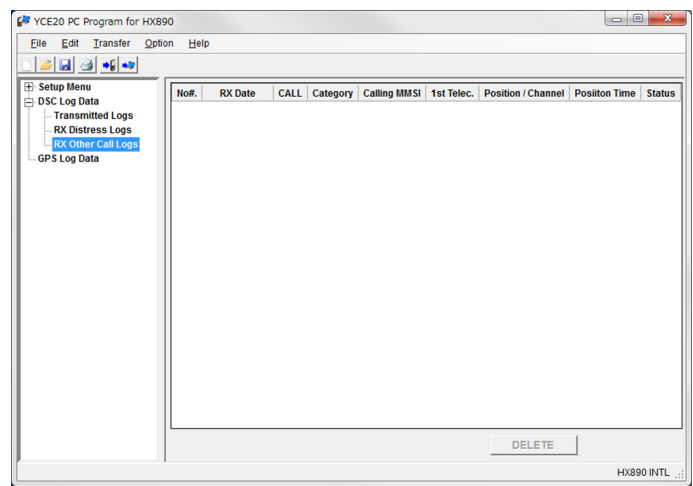

# <span id="page-24-0"></span>**"GPS Log Data" Category**

"**GPS Log Data**" を ク リ ッ ク す る と、 "**Logger Data Erase**"と"**Logger Data Transfer**"の項目が表示されます。

#### **Logger Data Erase**

GPS ロガー(移動軌跡保存)機能で定期 的に保存した船の位置情報を消去するこ とができます。 「**Erase**」をクリックすると、確認画面が 表示されますので、「はい」をクリックし ます。 完了画面が表示されたら「OK」をクリッ クします。

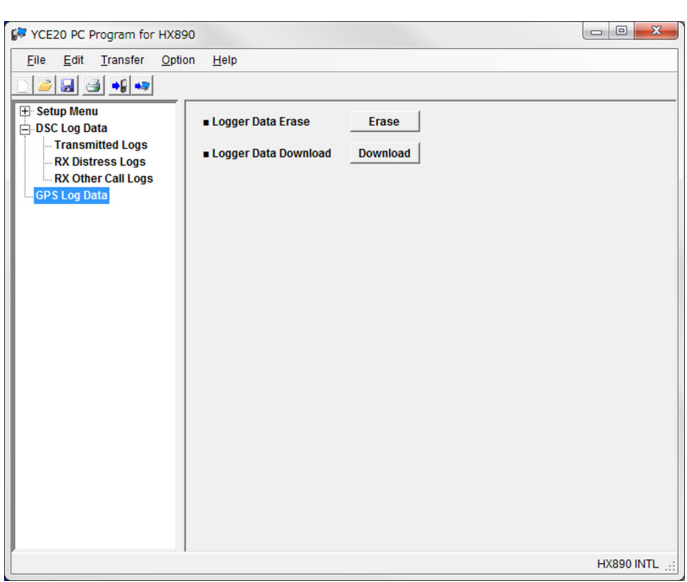

# **Logger Data Transfer**

GPS ロガー(移動軌跡保存)機能で定期的に保存した船の位置情報をファイルで保存する ことができます。

「**Transfer**」をクリックすると、「名前を付けて保存」画面が開きますので、保存先とファ イル名を決定して保存します。

# <span id="page-25-0"></span>**"File"**

ファイルの呼び出しや保存、印刷、YCE20 の終了を行うことができます。

#### **"Open"**

パソコンに保存されている既存のテンプレートファイルを開くことができます。 既存のデータ保存先のフォルダを指定して「開く」ボタンを押します。

## **"Save"**

選択されているテンプレートファイルのファイル名を変えずに上書き保存します。

#### **"Save As..."**

選択されているテンプレートファイルをファイル名と保存先のフォルダを指定して、[ 保存 ] を クリックして保存します。

# **"Print"**u**"Print"**

下記の"**Print Option**"で選択された項目のデータを印刷することができます。

# **"Print"**u**"Print Option"**

上記の"**Print**"で印刷する項目を選択します。 印刷したい項目全てにチェックを入れ ( 2)、 「**Save**」をクリックして保存します

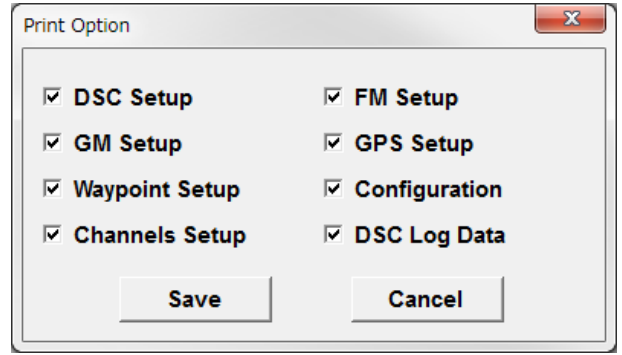

# **"Print to File"**

上記の"**Print Option**"で選択された項目 のデータの内容を画面に表示させることがで きます。また、表示されているデータをテキ ストファイルで保存することもできます。

データの内容が"**Print to File**"画面に表示 されます。

「**OK**」をクリックすると画面を閉じます。 テキストファイルで保存するときは、「**File**」 → 「Save As...」をクリックすると、「名前 を付けて保存」画面が開きますので、保存先 とファイル名を決定して保存します。

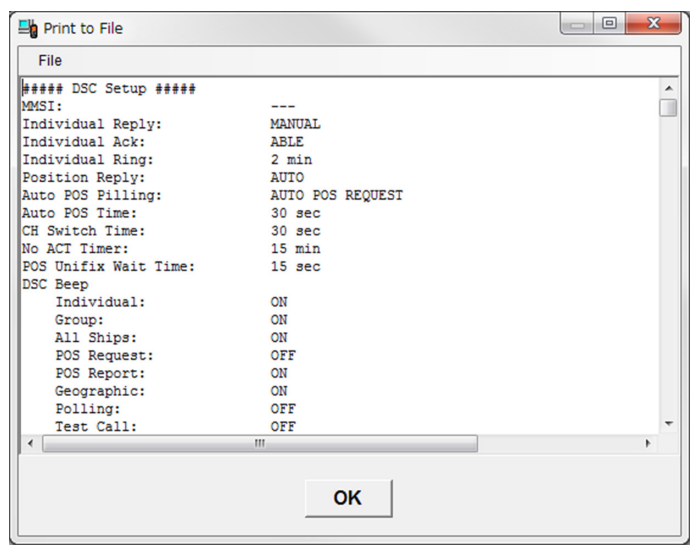

# **"Exit"**

YCE20 が終了します。

保存確認の画面が表示された場合は、指示に従って選択して終了します。

**STANDARD HORIZON** 

# <span id="page-26-0"></span>**"Transfer"**

HX890J とパソコン間で、データの読み込みと書き込みを行います。 あ ら か じ [め"HX890J と パ ソ コ ン の 接 続 "\(3 ペ ー ジ \)](#page-3-1)**(**3 ペ ー ジ ) を 参 照 し て、 HX890J とパソコンを接続してください。

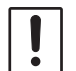

データの読み込みと書き込みを行う際は、[MENU/SET]キーを押しながらHX890Jの電源をオンにして "CPモード"にしてください(HX890Jの画面に"CP MODE"と表示されます)。

# **"Read from Radio"**

HX890J の設定内容を YCE20 に読み込みます。 "**Read from Radio**"または をクリックすると、データ 読み込みの確認画面が表示されます。 「**Start**」をクリックすると、データの読み込みが行われます。 読み込み完了の画面が表示されたら「**OK**」をクリックします。

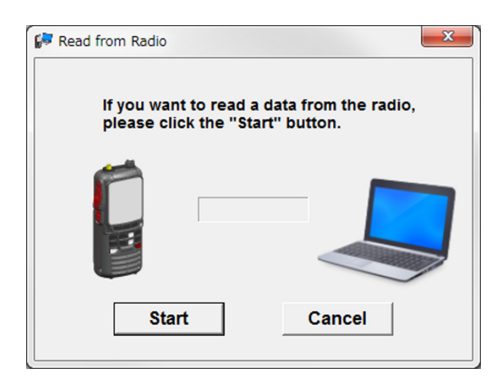

# **"Program to Radio"**

YCE20 で設定した内容を HX890J に書き込みます。 <sup>"</sup>Program to Radio" または ロ をクリックすると、デー タ書き込みの確認画面が表示されます。 「**Start**」をクリックすると、データの書き込みが行われます。 書き込み完了の画面が表示されたら「**OK**」をクリックします。

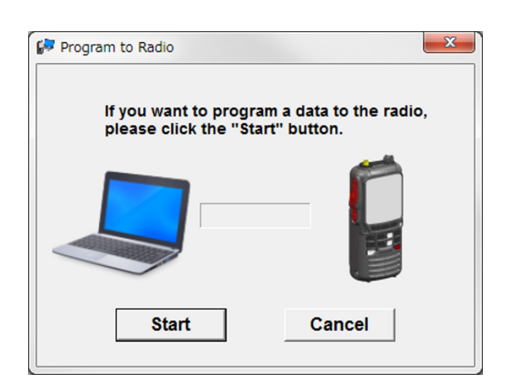

# **"Option"**

# **"Serial Port"**

HX890J とパソコンの接続に使用する COM ポートを選択します。

すべての有効な COM ポートが表示されますので、通信をする HX890J が接続されている COM ポートを選択してください。

# **"Help"**

「**Help**」「**About Version**」をクリックすると、YCE20 プログラムのバージョンが表示さ れます。

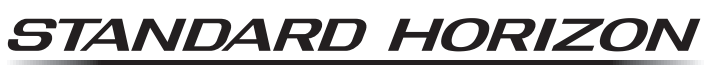

Nothing takes to water like Standard Horizon

八重洲無線株式会社 〒140-0002 東京都品川区東品川 2-5-8 天王洲パークサイドビル